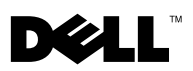

# Dell™ OptiPlex<sup>™</sup> XE -Broadcom® TruManage™

Broadcom TruManage 可讓您自動化常用工作,並從遠端的集中式位置找出和 監視 Dell OptiPlex XE 上的硬體與散熱問題。您可以透過 Dell Client Manager (Dell 用戶端管理員,DCM) 3.0 版或更新版本監視電腦的狀態。

您的電腦已預先安裝 TruManage。但是,您必須啓用並設定才能使用。

### 啟用 TruManage

您可以使用下列其中一種方式啟用 TruManage:

- 系統安裝 (BIOS)<br>• Dell Client Mana
- Dell Client Manager (Dell 用戶端管理員 )

## 使用系統安裝 (BIOS) 來啟用 TruManage

- <sup>1</sup> 開啟電腦,看到 Dell 標誌時按 <F2> 按鍵。出現 BIOS 畫面。
- <sup>2</sup> 選擇 Maintenance (維護)<sup>→</sup> System Management (系統管理)。
- 3 選擇 DASH/ASF 支援核取方塊。這將啓用 TruManage。
- 4 儲存並結束。電腦會重新啟動。

#### 使用 Dell Client Manager (Dell 用戶端管理員) 來啟用 TruManage

您可以使用 DCM 由遠端啟用 TruManage。若要在用戶端電腦上啟用 TruManage,您必須確定 Low Power Mode (低功率模式,LPM) 已停用 (如需更多資訊,請參閱 [Low Power Mode \(](#page-1-0)低功率模式))。

- <sup>1</sup> 啟動 DCM。
	- $\mathbb Z$  註: 如需更多資 訊,請參閱 Dell Client Manager (Dell 用戶端管理員) 說明 文件。

2010 年 1 月

- <sup>2</sup> 使用 DCM BIOS 組態功能將 ASF mode (ASF 模式) 設為 DASH and ASF 2.0 (DASH 和 ASF 2.0)。
- <sup>3</sup> 使用 DCM 電源控制工作重新啟動用戶端電腦。

#### <span id="page-1-0"></span>Low Power Mode (低功率模式)

根據預設,電腦會啟用 Low Power Mode (低功率模式)。電腦關機後或當 LPM 啓用時進入休眠模式,則會停用網路連接埠的電源。

- 註:網路喚醒 (WOL) 等頻帶外 (00B) 管理功能只有在網路連接埠接電時才能 運作。
- 註: 啓用 TruManage 僅會自動停用 TruManage 網路連接埠 (網路連接埠 2) 的 LPM。若要尋找電腦上的網路連接埠,請參閱電腦隨附的*安裝與功能資訊* 技術表。

若要啓用兩個網路連接埠上的其他 OOB 功能,請在 「系統安裝」中停用 Low Power Mode (低功率模式)。

### TruManage 警報

如果任何一台受監視的電腦發生硬碟、環境或散熱問題,TruManage 會透過 DCM 主控台向您發出警報。

#### 環境與散熱問題

如果風扇速度或溫度處於異常等級,TruManage 會通知您。 受監視的風扇:

- 處理器風扇
- 硬碟機風扇
- 電源供應器風扇

受監視的溫度:

- 處理器溫度
- 系統環境溫度
- 電源供應器溫度

本文件中的資訊如有更改,恕不另行通知。 **© 2010 Dell Inc.** 版權所有,翻印必究。

\_\_\_\_\_\_\_\_\_\_\_\_\_\_\_\_\_\_\_\_

未經 Dell Inc. 的書面許可,不得以任何形式複製這些內容。

本文中使用的商標: *Dell* · *DELL* 標誌和 *OptiPlex* 是 Dell Inc. 的商標; Broadcom 和 TruManage 是 Broadcom Corporation 及/或其子公司在美國、部分其他國家/地區及/或歐盟的商標。

本文件中使用的其他商標及商品名稱,係指擁有這些商標及商品名稱的公司或其製造的產品。 Dell Inc. 對本公司之外的商標和產品名稱不擁有任何專有權益。